## solar*edge*

# <span id="page-0-0"></span>**Application Note - Monitoring Site Dashboard**

#### **Version History**

- Version 0.5, November 2022 Beta Release
- Version 1.0, March 2023 General Availability release

### **Contents**

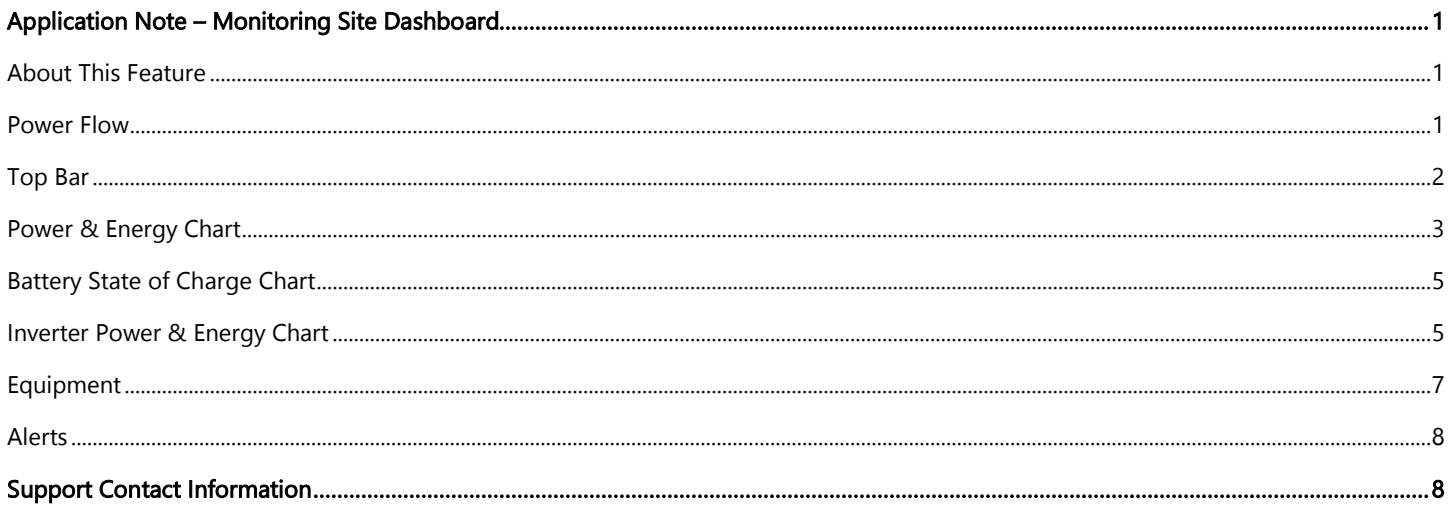

## <span id="page-0-1"></span>**About This Feature**

The Monitoring Site Dashboard offers a comprehensive view of site performance and health, visualizing production and consumption data, along with an overview of on-site equipment, open alerts, and general information. This document will guide you through the various widgets and their functionalities, as well as explain how to interpret the dashboard.

### <span id="page-0-2"></span>**Power Flow**

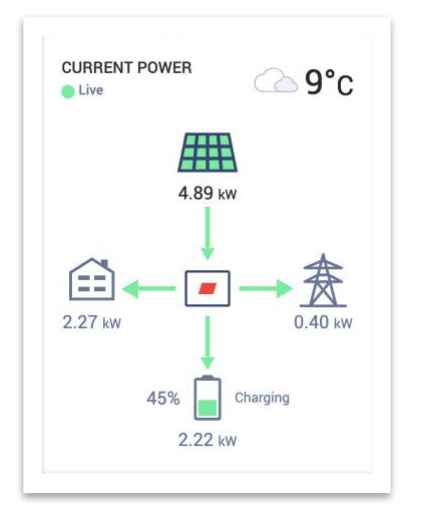

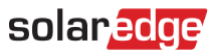

The Power Flow widget displays the live, or most recent, power flow between components on site. Live data is shown when the site is available and connected via Ethernet, WiFi, or LTE in select regions, and refreshes automatically every 3-5 seconds. When real-time data is unavailable, the time of the last update will be displayed.

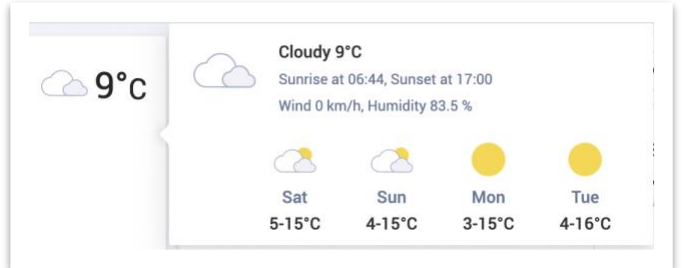

<span id="page-1-0"></span>Hovering over the weather icon provides detailed information about the current and forecasted weather at the site.

## Top Bar

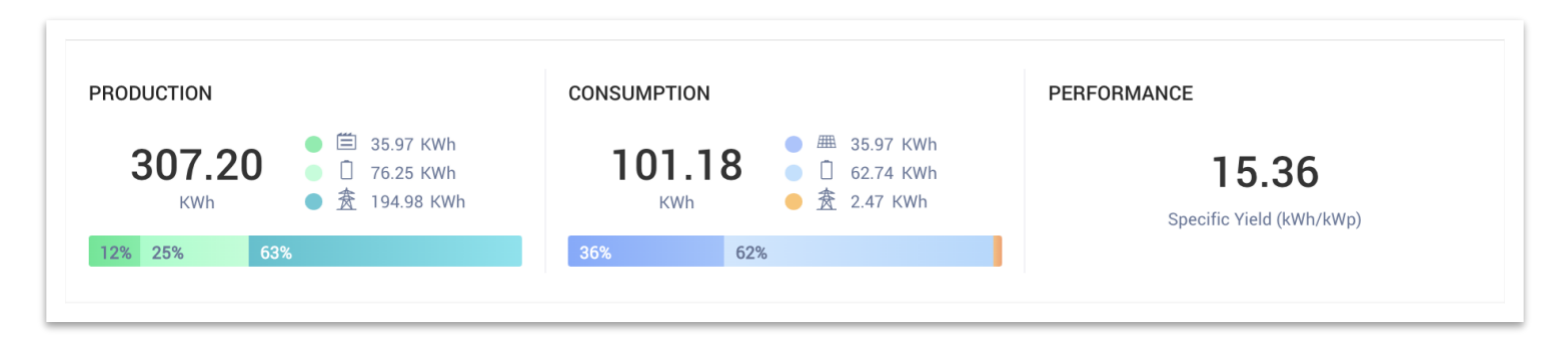

The top bar enables you to select the time period for all data in the dashboard and displays key site performance indicators. By default, the dashboard shows information for the current day.

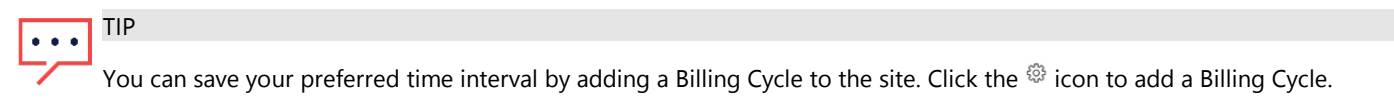

Under Production, the site's PV energy destinations for the selected time resolution are displayed.

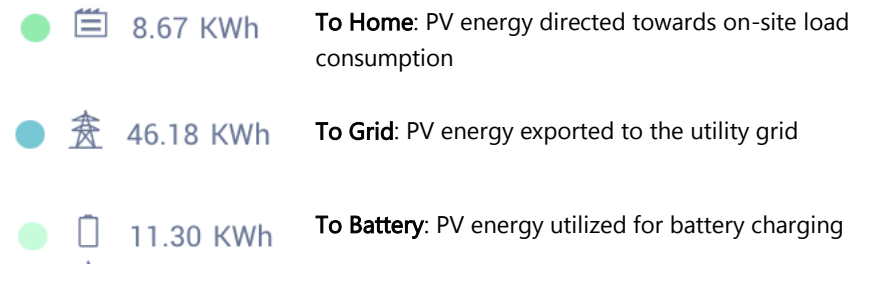

Under Consumption, the site's energy sources for load consumption are displayed.

From Solar: consumption sourced directly from PV 無 8.67 KWh  $\frac{2}{100}$  0.24 KWh From Grid: consumption sourced from the utility grid

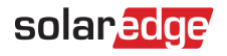

From Battery: consumption sourced from the battery 7.83 KWh

**NOTE**  $\bullet$ 

Consumption information, as well as energy sources and destinations, are only displayed for SolarEdge sites connected to supported meters (I/E, consumption).

## <span id="page-2-0"></span>Power & Energy Chart

#### Toggling between Power and Energy

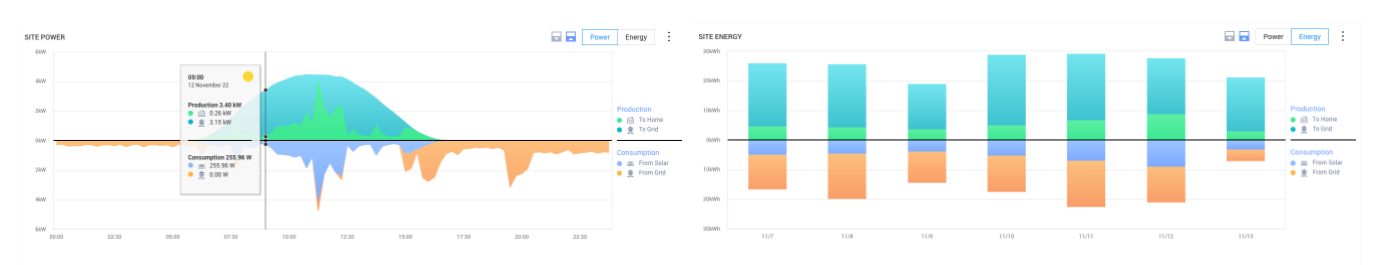

By default, the chart displays today's production and consumption. Power mode is available when the selected period is a week or shorter.

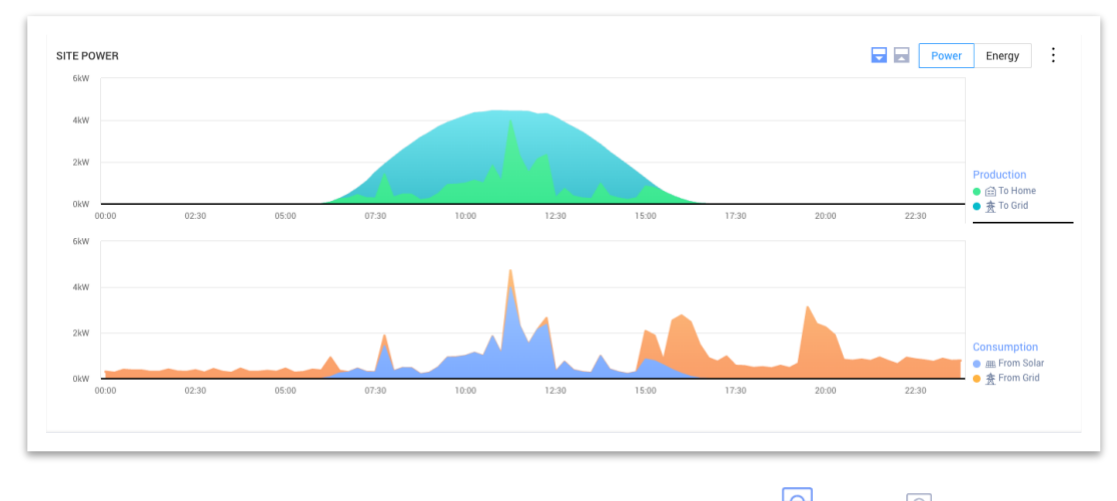

You can adjust the display configuration by choosing between mirrored  $\Theta$  or split  $\Xi$  modes. The split mode is shown here.

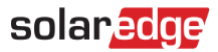

#### Data Point View

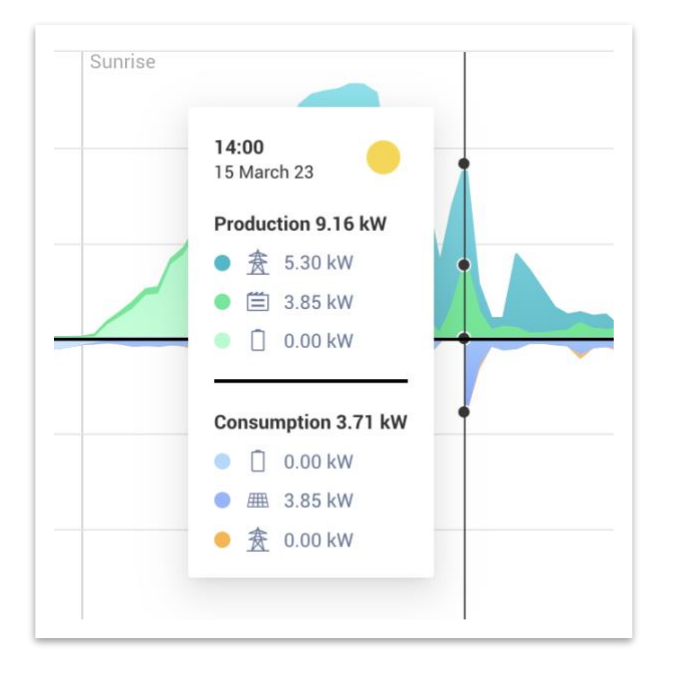

Hovering over a specific point displays a detailed view of production and consumption at that time. In supported sites, energy sources and destinations for the data point are displayed. The weather icon indicates the site weather conditions, as reported by our weather service partner at that time.

- When viewing daily power or energy information, the time interval between samples is 15 minutes.
- When viewing weekly power or energy information, the time interval between samples is 1 hour.
- When viewing time periods longer than 1 week, the chart automatically toggles to Energy.

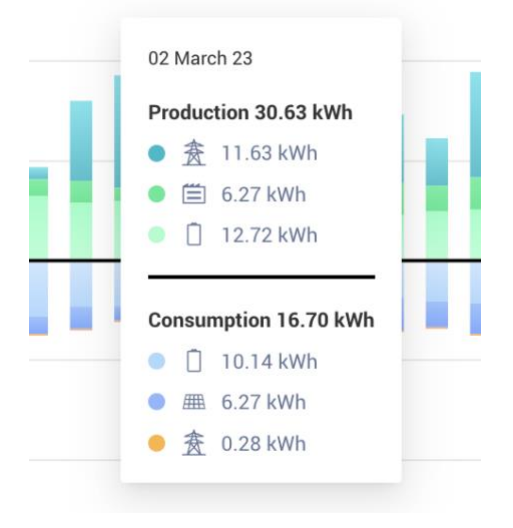

In energy mode, the aggregated production and/or consumption for each time interval is displayed. When looking at multi-day energy, the weather icon refers to the on-site weather conditions reported at noon.

# solaredge

## <span id="page-4-0"></span>Battery State of Charge Chart

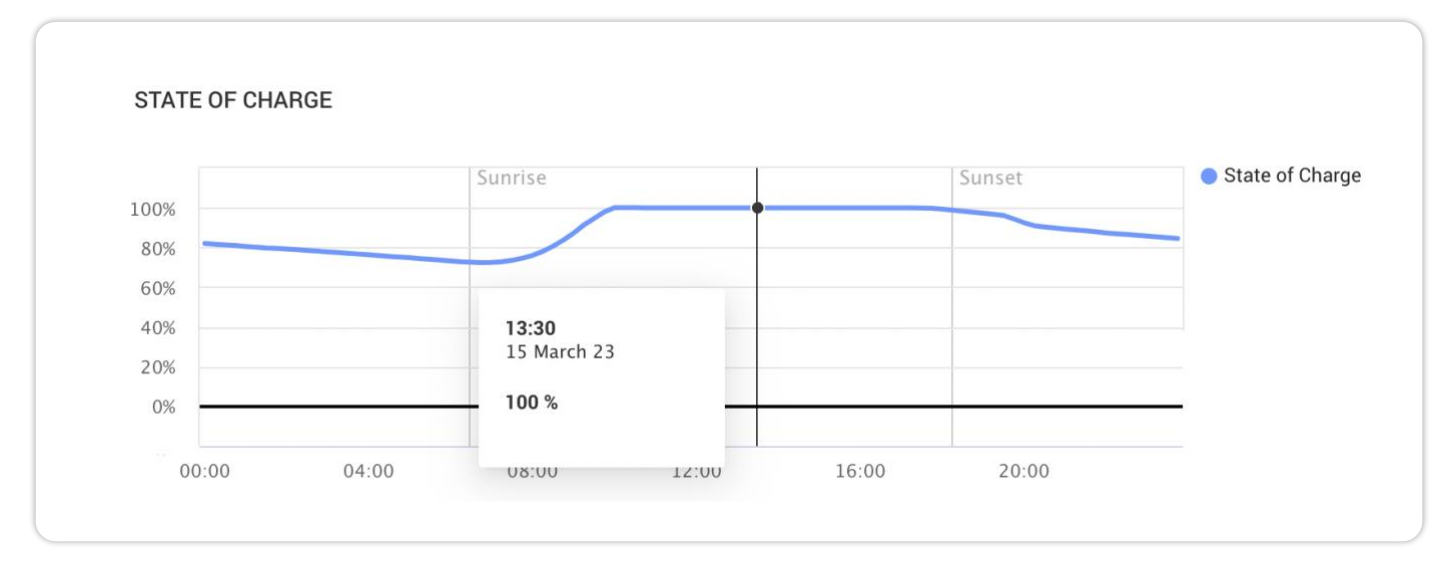

The battery SoC chart displays the charge percentage of the battery during the selected period.

- When viewing daily information, the time interval between samples is 15 minutes.
- When viewing weekly information, the time interval between samples is 1 hour.
- The SoC chart will not be displayed when viewing time periods longer than 1 week.

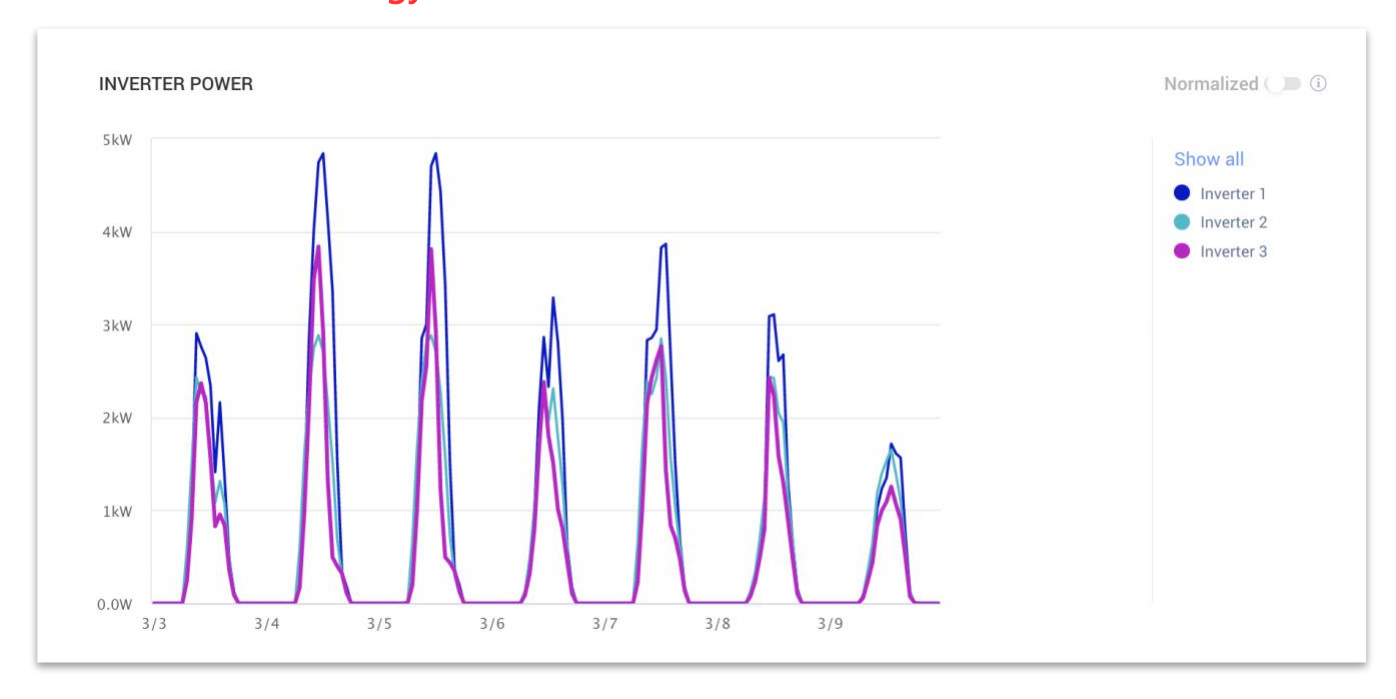

### <span id="page-4-1"></span>Inverter Power & Energy Chart

For sites with multiple inverters, each inverter's power or energy is displayed. You can hide specific inverters by clicking on their names in the legend. This chart currently supports displaying up to 25 inverters at a time. The Normalized toggle displays inverter power/energy divided by its individual peak power (KW/KWP). This may be useful at sites where certain inverters have different DC peak power values, and thus consistently produce more or less power than other inverters.

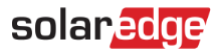

### **NOTE**

Sites equipped with certain legacy products such as SolarEdge Safety and Monitoring Interface (SMI) might not display inverter-level power and energy information.

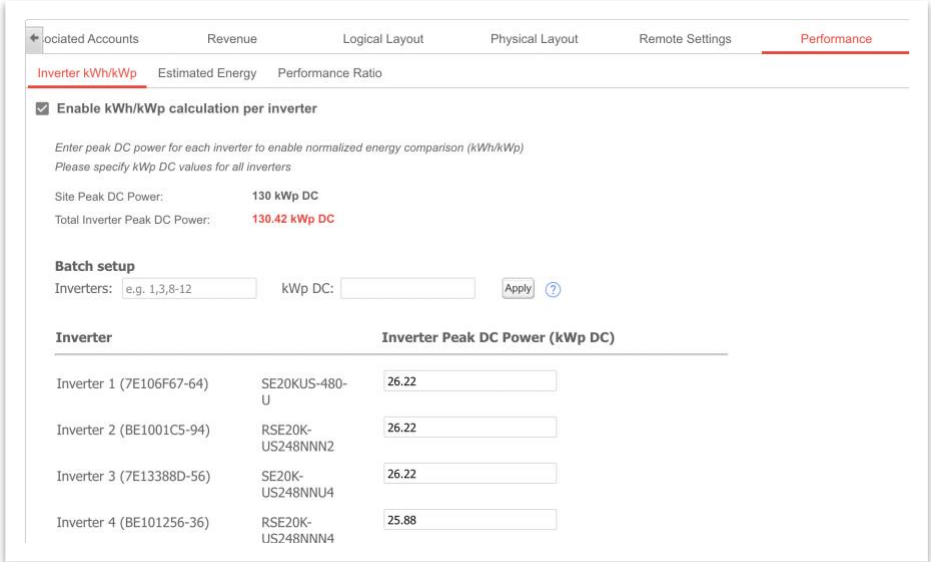

To view normalized values, activate inverter KW/KWP by going to Admin → Performance and check the Enable box. In the table below, enter each inverter's DC peak power, then click Save.

#### Export to CSV

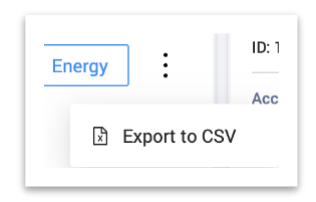

You can export the current data displayed in the chart by clicking the three-dot icon and choosing Export to CSV.

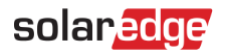

## <span id="page-6-0"></span>Equipment

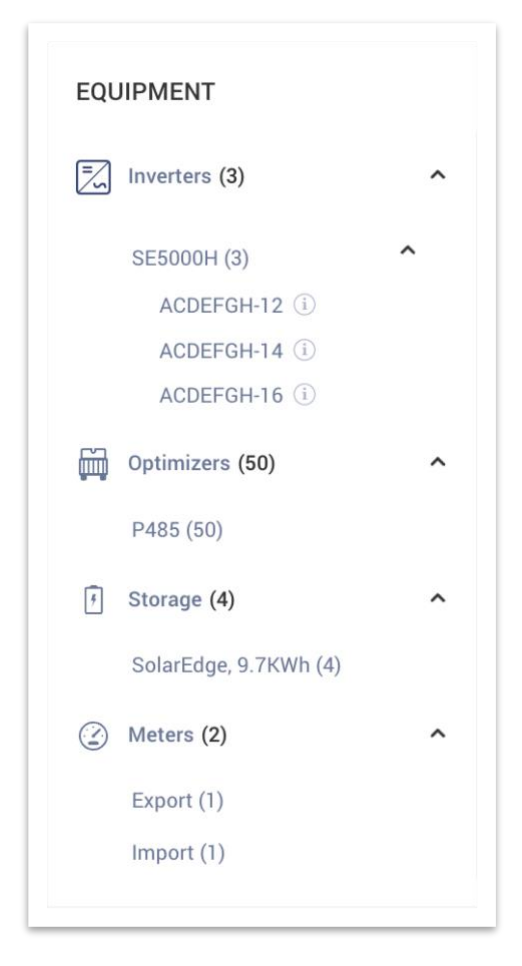

This widget displays the list of SolarEdge, and SolarEdge-integrated products on-site. The following components will be listed, depending on site configuration:

- **Inverters**
- Optimizers
- Meters
- Storage
- EV Chargers
- Smart Home Devices
- Gateways (CCG)
- Backup Interface

In each category, the different models/types of devices are listed.

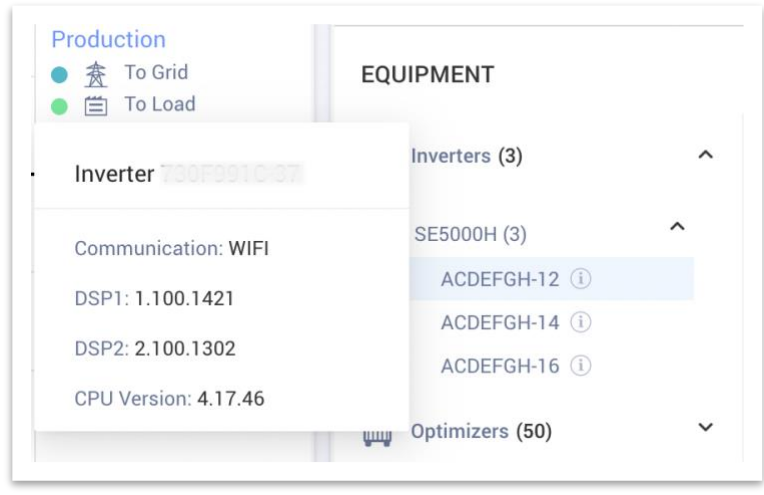

For inverters, expanding the product name will display the serial numbers of each inverter. Hovering over each individual inverter's information icon will display basic information about the inverter:

- Communication Ethernet, WiFi, GSM, LTE, RS232, RS485, ZigBee
- DSP1, DSP2 and Comm Board firmware versions

### **NOTE**

Depending on the type of device, it may take several days for a disconnected or removed device to disappear from the equipment list.

### <span id="page-7-0"></span>Alerts

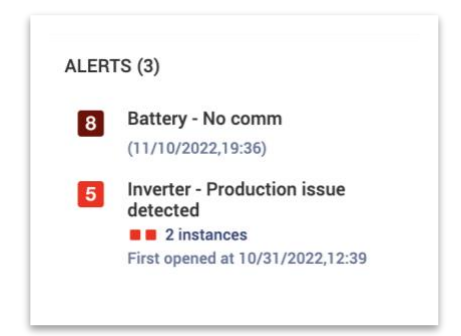

The total number of open alerts is displayed in the top of the widget. If there is more than one open alert of the same type, they will be grouped under one listing. In the example above, the site has 2 inverter production alerts, and 1 battery no communication alert.

Clicking on an individual alert allows you to view detailed information about the alert in the Site Alerts tab.

# <span id="page-7-1"></span>Support Contact Information

If you have technical problems concerning SolarEdge products, please contact us:

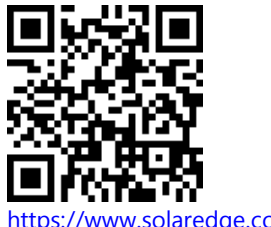

<https://www.solaredge.com/service/support>

Before contact, make sure to have the following information at hand:

## solaredge

- Model and serial number of the product in question.
- The error indicated on the product SetApp mobile application LCD screen or on the monitoring platform or by the LEDs, if there is such an indication.
- System configuration information, including the type and number of modules connected and the number and length of strings.
- The communication method to the SolarEdge server, if the site is connected.
- The product's software version as it appears in the ID status screen.